# NEW Virtual Try-In Lets Dentists and Their Patients See Future Dentures

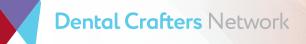

Dental Crafters Network is excited to offer a new way of making dentures! The new digital denture setup allows both doctors and patients to preview restorations before they're created. With virtual try-ins patients will be able to see first-hand how their dentures will look, increasing patient acceptance and cutting down on appointment time.

## **How it Works**

Doctor submits a Smile and a Retracted photo of the patient. Our team virtually arranges the teeth using the patient's facial shape, smile line, and vertical dimension. Once setup is complete, the virtual design is sent to be reviewed by the doctor and patient. When the design is approved, the practitioner will receive a physical wax try-in based on the digital design.

### **Benefits of Virtual Try-In**

- ✔ Accurate Fit
- Greater patient satisfaction
- ✓ Less patient chair time

To learn more about our virtual try-in contact your Dental Crafters representative at 1-800-472-8302.

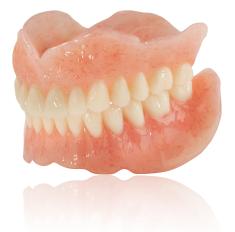

## What is needed to begin

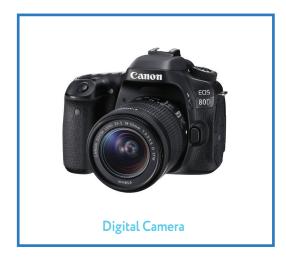

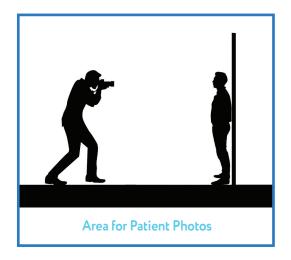

Simulate your patients' smiles and watch them gain confidence with our new virtual try-in. Increase patient acceptance, by following these simple steps.

#### Step 1: Capture a Smile photo and a Retracted photo

- At the vertical registration appointment, try-in the bite rim and adjust as needed for the correct vertical. (see figure 3)
- Next you will take two patient photos, one with a smile and one with lips retracted, with the patient removed from the chair and standing. All long hair should be tied or pinned back behind the ears and their eye glasses removed. Both photos must be at the same distance from the patient and in the same perspective.
- Smile Photo: Must be a full smile with the black dot indications visible. (see figure 1)
- Lips Retracted Photo: With lips retracted, have the patient close onto the bite rims. Make sure black dot indications are visible. *(see figure 2)*

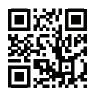

Use a QR app on your phone and watch a video showing how to: Take Patient Photos for the Digital Denture Process

#### How to Scan a QR Code

- . Open the QR reader on your phone. For iOS users, the camera app can be used to scan QR codes. Android users may need to download a QR app from the Google Play store.
- 2. Position your phone so the QR code appears in the digital viewfinder.
- 3. Launch the code.

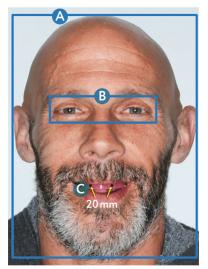

Figure 1. Smile

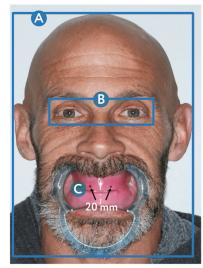

Figure 2. Retracted

#### KEY: Figures 1 & 2

- A Picture must include top of head to base of chin and ear to ear
- B Both eyes must be open
- Black dot indications must be present in photos

#### KEY: Figure 3

If you needed to adjust the wax rim and the black dots were changed or altered, use the marker tool to replace them. Place the tool near the occlusal plane and push lightly. Once a small indentation is created, highlight the indentation with a black marker.

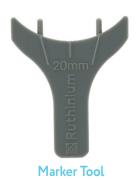

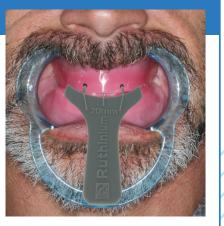

## Step 2: We create a Virtual Rendering

The photos are loaded into our software and the design process begins. Our team evaluates the patient's face shape, smile line, and vertical dimension to accurately determine teeth selection and placement.

Once the initial setup is completed individual teeth or quadrants of teeth can be highlighted in blue and adjustments can be made to their position. Any movement in tooth position is displayed in the patient's photo to the right of the design.

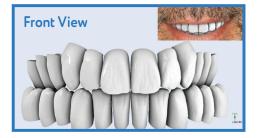

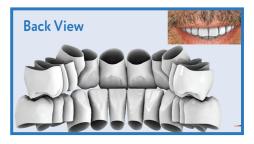

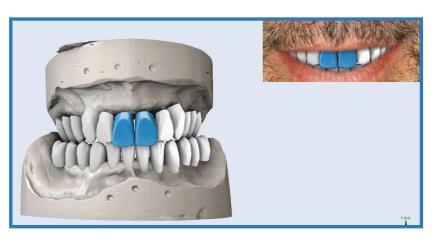

### Step 3: Virtual Try-In

The doctor can review the digital setup and approve or communicate any needed changes through a virtual meeting or simple email. Once the digital setup is approved, the teeth are placed in wax through a patented process that reflects the digital setup.

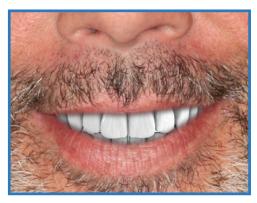

Virtual Try-In

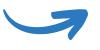

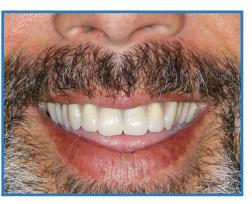

Wax Try-In

#### **Patient Checklist:**

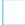

All long hair should be tied or pinned back behind the ears.

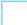

Ask the patient to remove their eye glasses, if applicable.

Have patient try-in the bite rim and adjust as needed for the correct vertical. (see figure 3 if you needed to make adjustments to the bite rim)

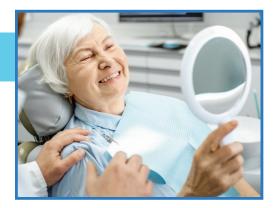

Remove patient from the chair and ask them to stand for the following pictures:

#### SMILE PHOTO\*:

Must be a full smile with the black dot indications visible. (see figure 1)

#### LIPS RETRACTED PHOTO\*:

With lips retracted, have the patient close onto the bite rims. Make sure black dot indications are visible. *(see figure 2)* 

\* Both photos must be at the same distance from the patient and in the same perspective.

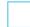

Upload photos to Dental Crafters portal.

- Visit www.dentalcrafters.net and click on Send Files/Photos.
- Click on Portal Login and select login.
- If you are a new user, select register to set-up a password and username.

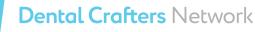

www.dentalcrafters.net • 800-472-8302